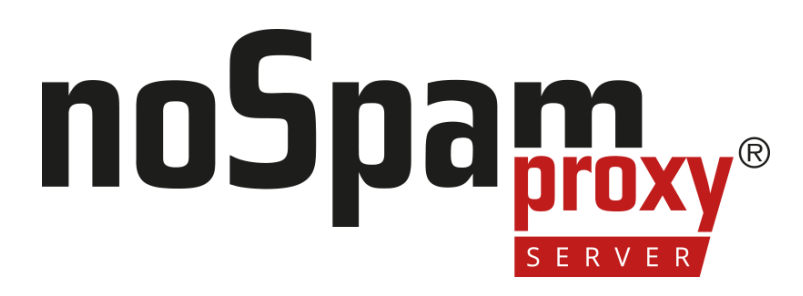

### **Einbindung von De-Mail in NoSpamProxy**

Version 14

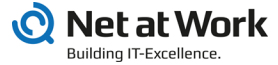

#### **Legal information**

All rights reserved. This document and the applications described therein are copyrighted products of Net at Work GmbH, Paderborn, Federal Republic of Germany. This document is subject to change without notice. The information contained in this document does not constitute an assumption of warranty or liability on the part of Net at Work GmbH. The partial or complete reproduction is only permitted with the written permission of Net at Work GmbH.

Copyright © 2023 Net at Work GmbH

Net at Work GmbH Am Hoppenhof 32a D-33104 Paderborn Germany

Microsoft®, Windows®, Microsoft Exchange®, SQL Server®, SQL Server Express®, Windows Server 2008®, Windows Server 2012®, Windows Server 2012 R2®, Windows Server 2016®, Microsoft .NET Framework®, Microsoft Report Viewer®, Microsoft Office®, Microsoft 365®, Office 365®, Microsoft Outlook®, Microsoft Visual Studio® and Azure® are registered trademarks of Microsoft Corporation. NoSpamProxy® and 32Guards® are registered trademarks of Net at Work GmbH. All other trademarks used belong to the respective manufacturers or owners.

**THIS DOCUMENT WAS LAST EDITED ON NOVEMBER 27, 2023.**

### **Content**

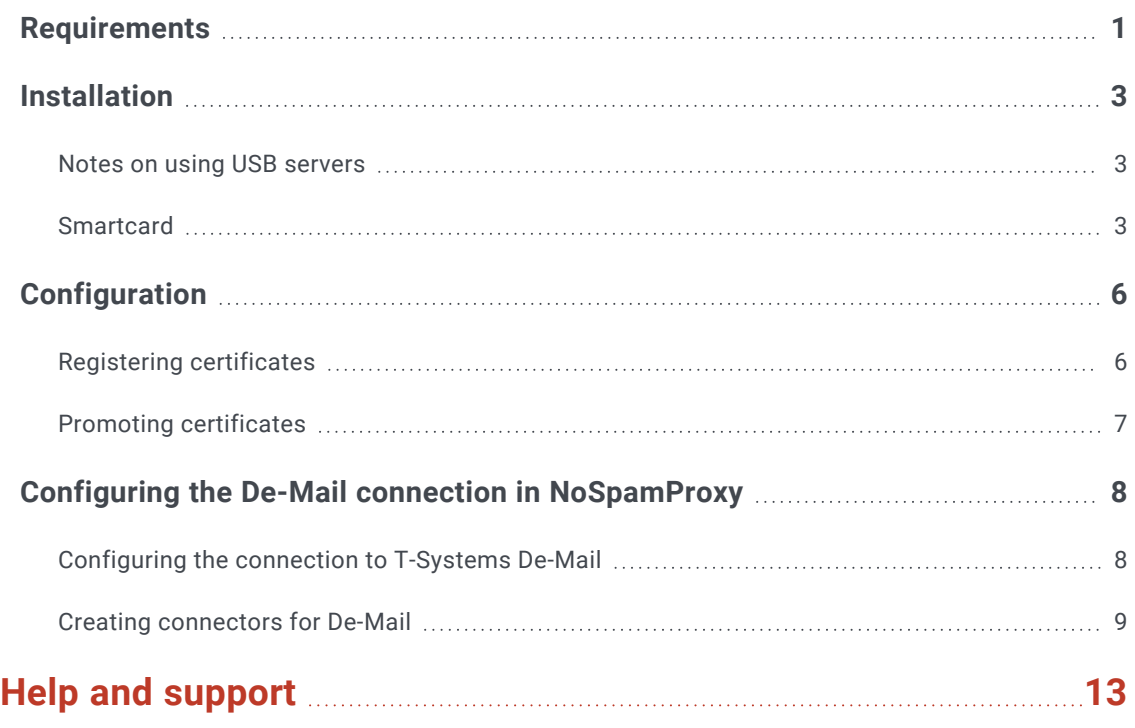

# <span id="page-3-0"></span>**Requirements**

To connect to the De-Mail infrastructure and use a De-Mail address from T-Systems in NoSpamProxy, you need

 $\blacksquare$  a smart card,

۱.

- a smartcard reader and
- the TeleSec Card Management Tool.

**Smartcards** are used to store the cryptographic key material and the certificates. Telekom SmartCards work on the basis of the TeleSec Chipcard Operating System (TCOS). This is also able to calculate the cryptographic algorithm within the chip and thus securely store keys. It is a chip card that is read by means of a card reader - the SmartCard Reader.

**Smartcard readers** read the smartcards, but also establish the connection to the Gateway Role. Special software is required to manage the smartcard, with which you can change PINs or load certificates or keys onto your smartcard, for example. You can also access detailed information about your smart card, such as the card type, the card number or the amount of memory still available. The **TeleSec Card Management Tool** is a software that has been specially developed for use with T-Systems De-Mail interfaces.

**NOTE:** If you operate the smartcard reader within a virtualized server infrastructure, you have to integrate it with the help of a USB server.

**NOTE:** Since the PIN is used by the software, no reader with its own keyboard may be used.

**NOTE:** Each gateway server requires its own card reader and a dedicated smart card.

**D** 

# <span id="page-5-0"></span>**Installation**

↶ **NOTE:** You must install all smart card components from the server console. Installation via a remote desktop connection will result in an incorrect installation.

#### <span id="page-5-1"></span>Notes on using USB servers I

- Make sure that you use a dedicated and permanently configured IP address (no DHCP) for the USB server.
- Be sure to include the USB ports in the guest system.
- To have the USB server automatically connected when the operating system starts, you must add the USB server integration to the autostart list.

### <span id="page-5-2"></span>**Smartcard**

### **Installing the smartcard driver**

To access the smartcard, first install the driver for the TCOS (TeleSec Chipcard Operating System). Use the TCOS card module driver for manual installation.

- 1. Download the **TCOS card [module](https://www.telesec.de/de/tcos/support/downloadbereich) driver**.
- 2. Unpack the ZIP archive.
- 3. Install the driver.

**NOTE:** After installation, make sure that the smart card is visible in the Device Manager and is shown as correctly installed.

### **Installation of the TCOS Cardmanager**

Now install the Cardmanager software as follows

- 1. Download the TeleSec Cardmanager .
- 2. Unpack the ZIP archive.
- 3. Install the software.

# <span id="page-8-0"></span>**Configuration**

Now register the certificates on your server and make them available for use in the server's certificate store.

٢ì **NOTE:** The configuration steps described here must be performed from the server console. It is not possible to do it via remote desktop connection.

Proceed as follows:

### <span id="page-8-1"></span>Registering certificates

- 1. Start the Telesec Card Manager.
- 2. Go to **Personalization > Certificates**.
- 3. Select the corresponding certificates.
- 4. Open the drop-down menu **Certificate**.
- 5. Select **Register**.
- 6. Enter the smartcard PIN and click **OK**.
- 7. Restart the server.

### <span id="page-9-0"></span>**Promoting certificates**

You must now promote the registered certificates to the local certificate store so that the software can work with the certificates. To do this, you need the **CertificatePromoter.exe**application, which you can obtain from **[NoSpamProxy](#page-15-0) [Support](#page-15-0)**.

Proceed as follows:

- 1. Start the **CertificatePromoter.exe**.
- 2. Highlight the registered certificates.
- 3. Click **OK**.

۸۹

4. Restart the server.

**NOTE:** Make sure that the certificate store contains at least the certificate for Client Authentication and Smart Card Logon.

# <span id="page-10-0"></span>**Configuring the De-Mail connection in NoSpamProxy**

Now configure

- the connections to the service provider T-Systems and
- <span id="page-10-1"></span> $\blacksquare$  the connectors required for De-Mail.

### **Configuring the connection to T-Systems De-**Mail

To create connectors for De-Mail via T-Systems, you have to configure the connections to the service provider.

Proceed as follows:

- 1. In the NoSpamProxy Command Center, go to **Configuration > Connected systems > De-Mail providers**.
- 2. Click **Add**.
- 3. Enter a name for the connection and select **T-Systems** as the target.
- 4. Select the certificate to be used and enter your certificate PIN.
- 5. Click **Save and Close**.

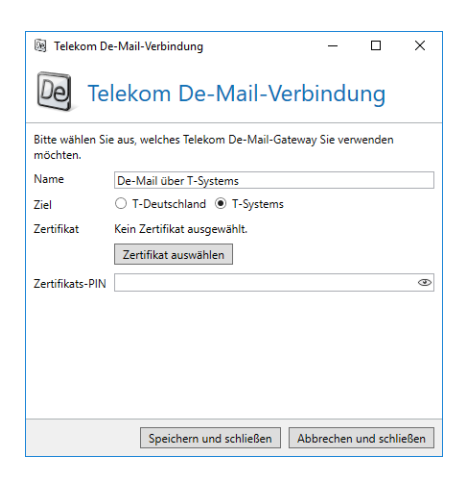

**NOTE:** By selecting the certificate, the profile is automatically bound to a Gateway Role. Connectors that use the profile are automatically assigned to the Gateway Role on which the certificate resides.

### <span id="page-11-0"></span>**Creating connectors for De-Mail**

Now create an outbound send connector that will be used for sending emails over De-Mail connections.

Proceed as follows:

N

- 1. In the NoSpamProxy Command Center, go to **Configuration > Email routing > Outbound send connectors**.
- 2. Select **Add**.

3. In the dialog box, select **De-Mail via Telekom** as the outbound send connector and click **Next**.

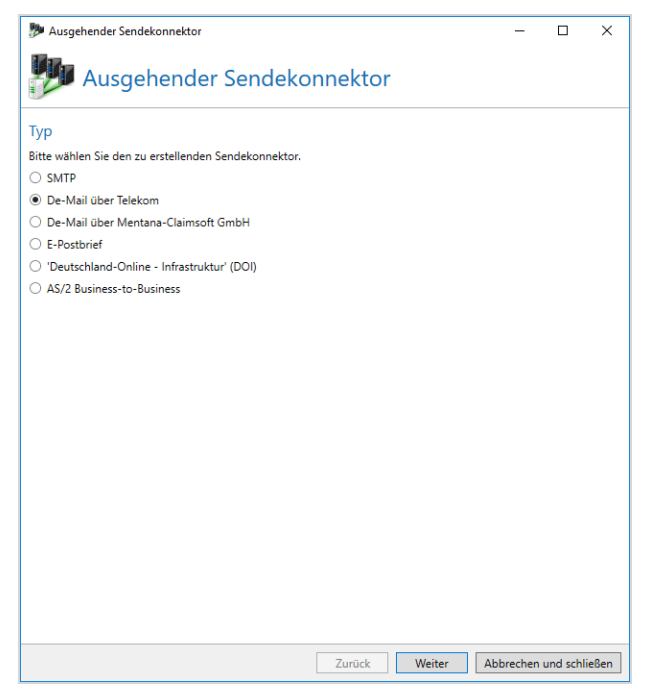

4. Enter a name for the connector and select the provider from the drop-down

list.

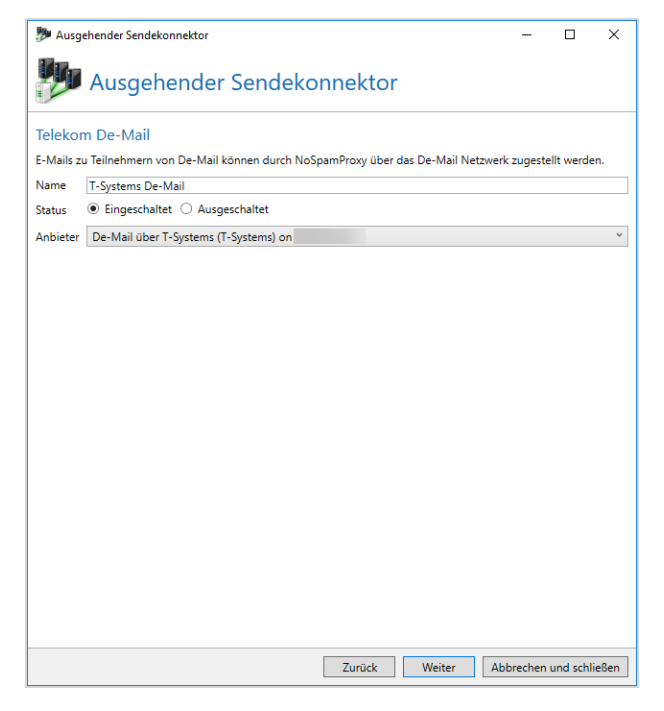

5. Click **Add** in the next dialog box to assign a domain to the connector.

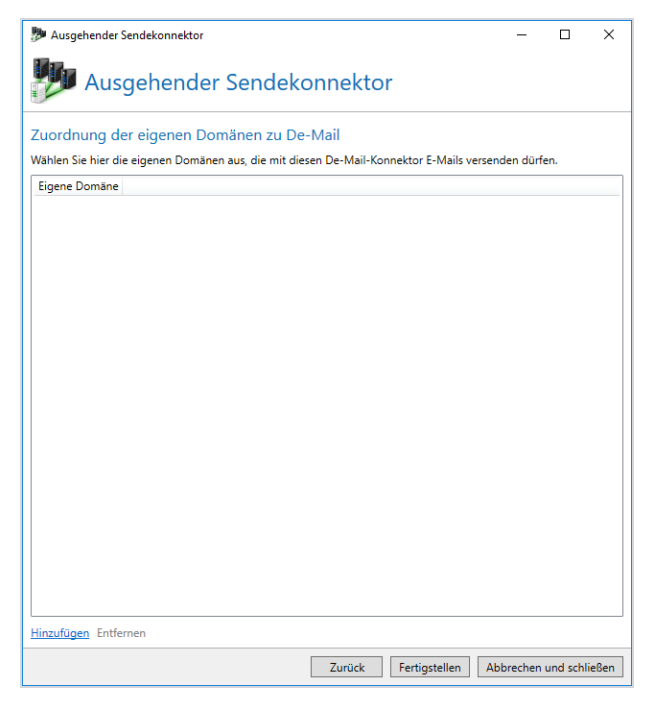

6. In the **Available corporate domains** dialog box, select the desired domain and click **Save and close**.

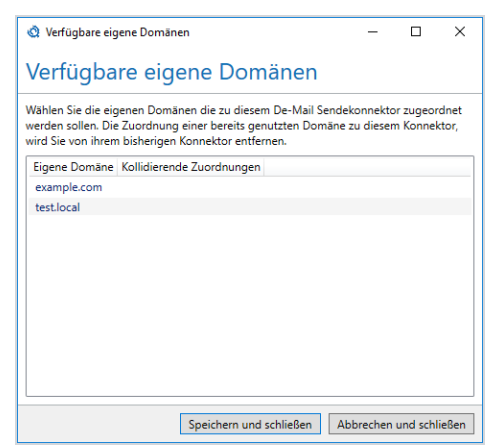

7. Click **Finish**.

# <span id="page-15-0"></span>**Help and support**

### **Knowledge Base**

The **[Knowledge](https://www.nospamproxy.de/de/knowledge-base/) Base** contains further technical information on various problems.

#### **Website**

The **[NoSpamProxy](https://www.nospamproxy.de/de/ressourcen/) website** contains manuals, white papers, brochures and other information about NoSpamProxy.

#### **NoSpamProxy Forum**

The **[NoSpamProxy](https://forum.nospamproxy.com/) forum** gives you the opportunity to exchange information with other NoSpamProxy users, get tips and tricks and share them with others.

#### **Blog**

The **[blog](https://www.nospamproxy.de/de/blog/)** offers technical support, tips on new product versions, suggestions for changes to your configuration, warnings about compatibility problems and much more. The latest news from the blog is also displayed on the start page of the NoSpamProxy Command Center.

#### **YouTube**

On our **[YouTube](https://www.youtube.com/c/NoSpamProxy)** channel you will find tutorials, how-tos and other product information that will make working with NoSpamProxy easier.

#### **NoSpamProxy Support**

You can reach our support team

- by phone at **+49 [5251304-636](tel:+495251304636)**
- <sup>n</sup> by email at **[support@nospamproxy.de](mailto:support@nospamproxy.de)**.

# noSpamay® SERVE